# **Электронная торговая площадка Lot-online Направление: Продажа предметов искусства. Мобильная версия.**

**Руководство Участника**

## Оглавление

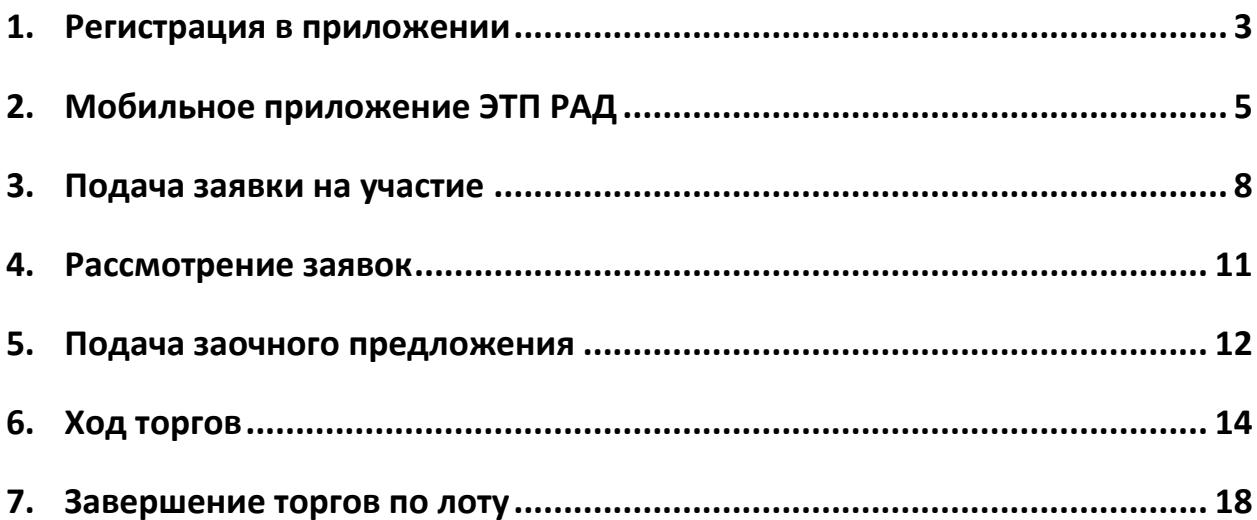

## <span id="page-2-0"></span>**1. Регистрация в приложении**

Скачайте приложение из [AppStore](https://apps.apple.com/ru/app/%D1%80%D0%B0%D0%B4-%D0%BA%D0%B0%D1%82%D0%B0%D0%BB%D0%BE%D0%B3/id1600503389) или Play [Маркет.](https://play.google.com/store/apps/details?id=ru.radcatalog) После установки запустите приложение. Если ранее Пользователь был зарегистрирован на ЭТП, нажмите на кнопку «Войти в аккаунт». Выберите вход по SMS или логину и паролю. Заполните форму для входа, нажмите на кнопку «Продолжить».

Для создания нового аккаунта через приложение нажмите на кнопку «Создать аккаунт». На шаге 1 необходимо подтвердить номер телефона. Заполните необходимые поля для регистрации. Ознакомьтесь с Пользовательским соглашением и подтвердите согласие с ним. На указанный номер телефона будет отправлено сообщение с кодом подтверждения регистрации. Введите полученный код.

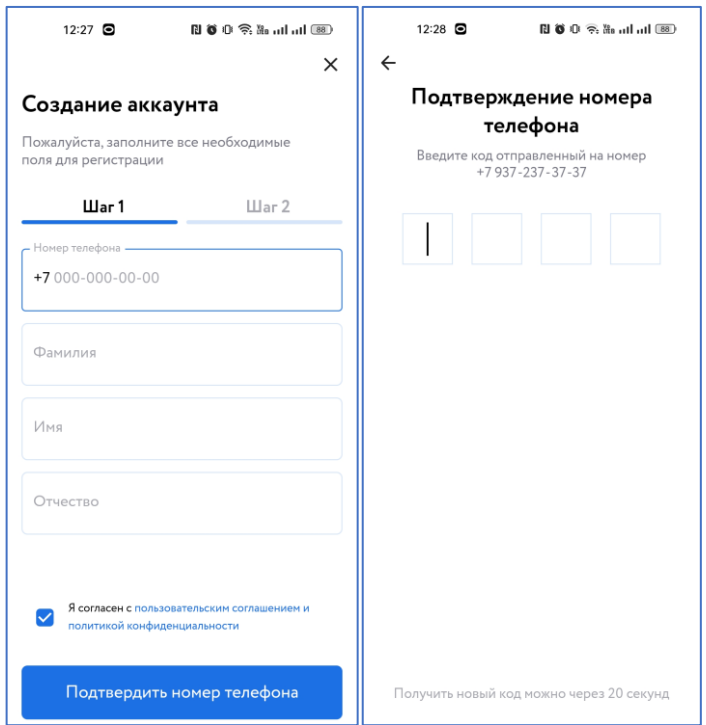

Рис. 1. Шаг 1. Подтверждение номера телефона

На шаге 2 подтвердите электронный адрес. Заполните поля, нажмите на кнопку «Подтвердить e-mail».

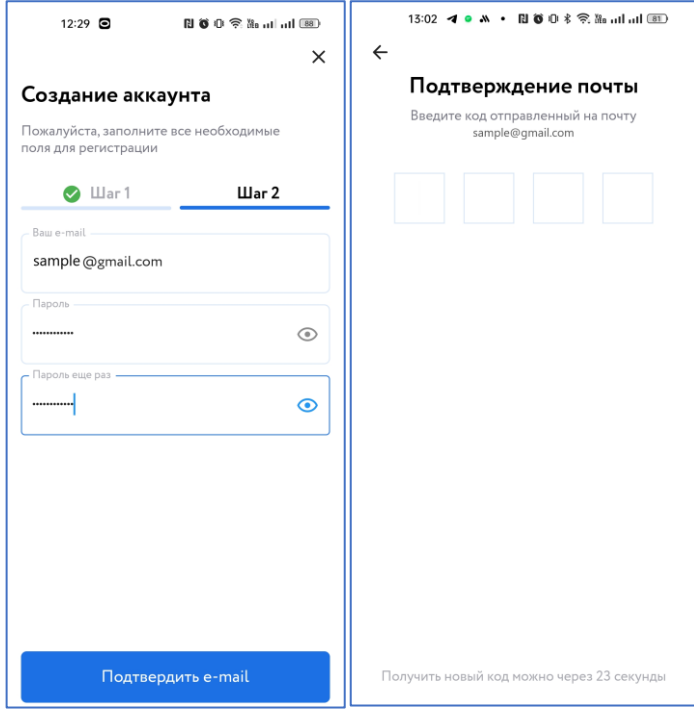

Рис. 2. Шаг 2. Подтверждение электронного адреса

## <span id="page-4-0"></span>**2. Мобильное приложение ЭТП РАД**

Приложение состоит из нескольких разделов: «Мобильный каталог ЭТП РАД», «Избранное», «Личный кабинет». Поиск лота в мобильном каталоге возможен несколькими способами: по ключевым словам, с помощью фильтров, по карте или через категории.

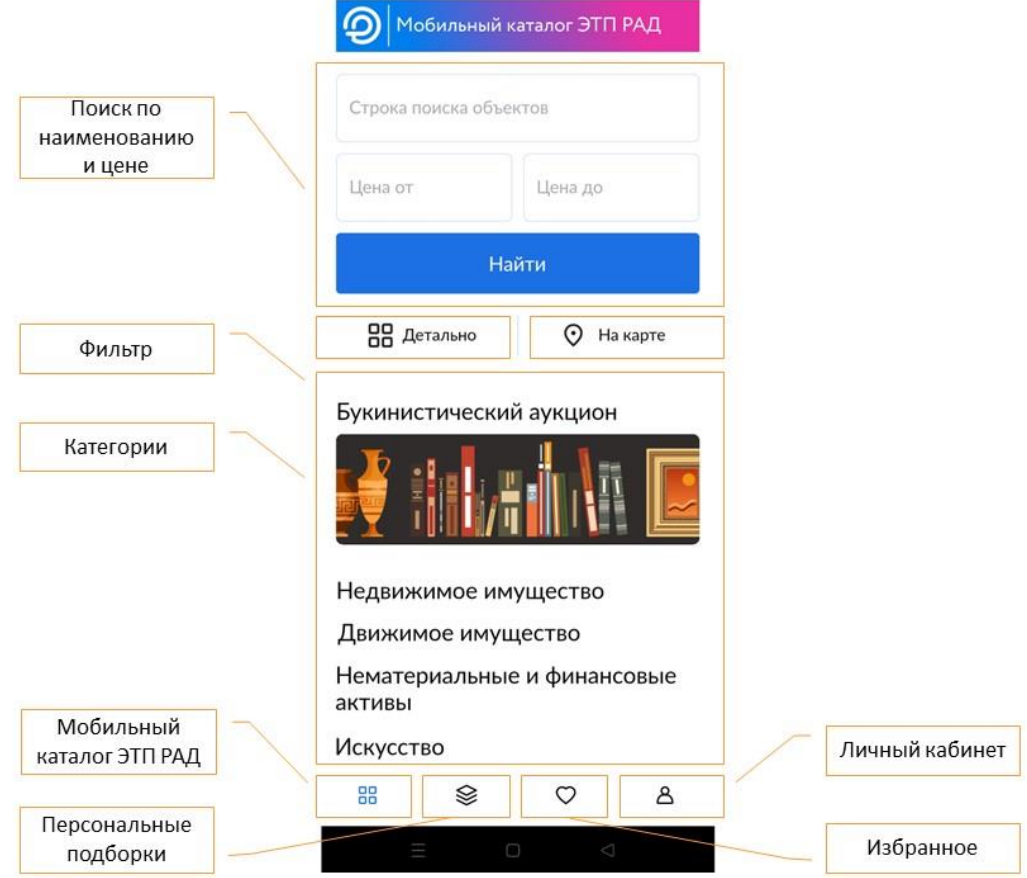

Рис. 3. Мобильный каталог ЭТП РАД

В разделе «Личный кабинет» находится информация о поданных заявках и процедурах, в которых Пользователь является Победителем.

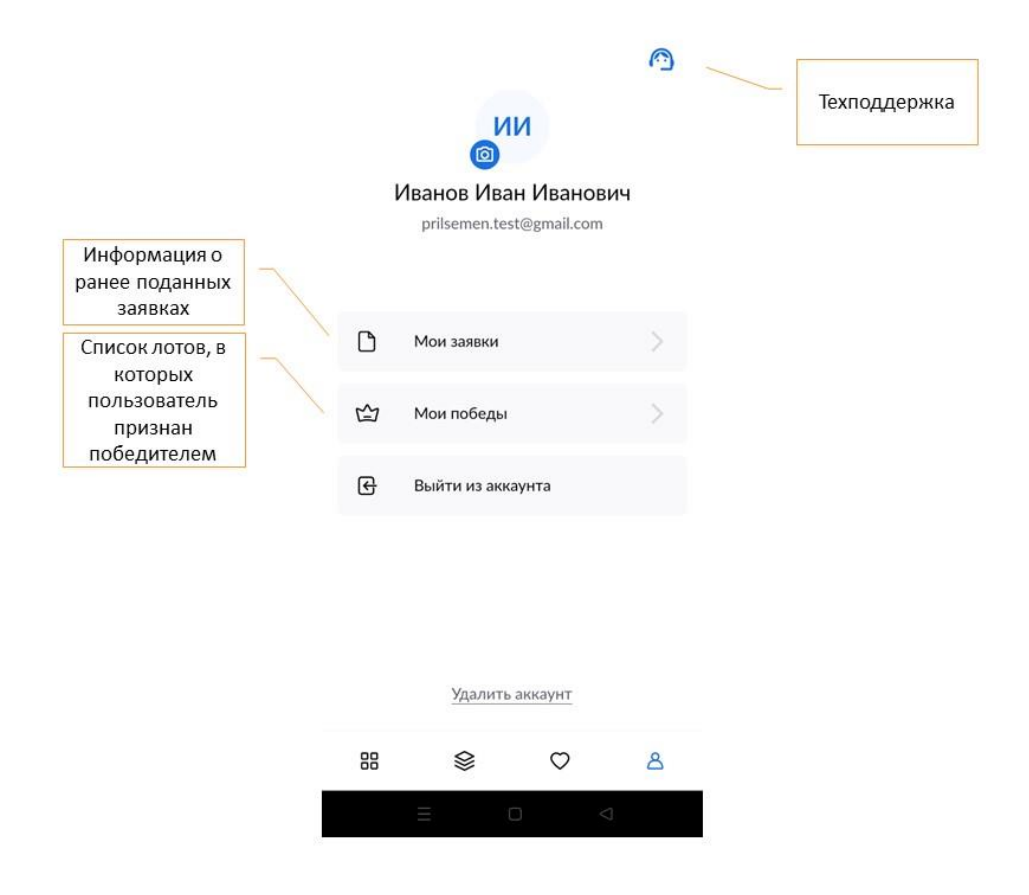

Рис. 4. Личный кабинет Пользователя приложения

#### Карта лота содержит следующую информацию:

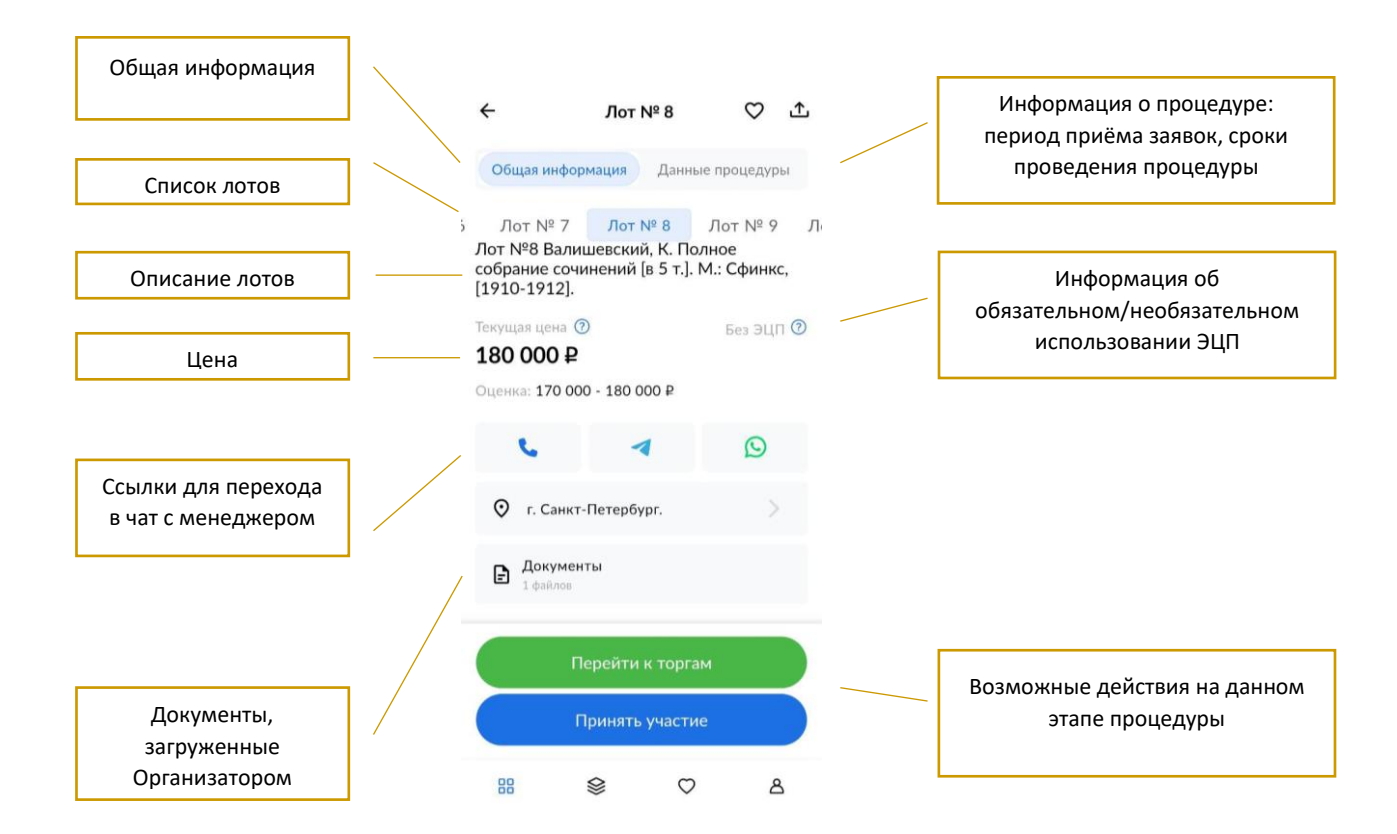

Рис. 5. Карта лота

## <span id="page-7-0"></span>**3. Подача заявки на участие**

Для подачи заявки на участие авторизуйтесь в приложении. Подача заявки на участие с помощью мобильного приложения возможна в процедурах, где не требуется электронная подпись (ЭП), например в аукционах по продаже предметов искусства. Заявка подаётся на участие в аукционе.

Перейдите в раздел «Букинистический аукцион». В данном разделе представлен список аукционов по продаже предметов искусства.

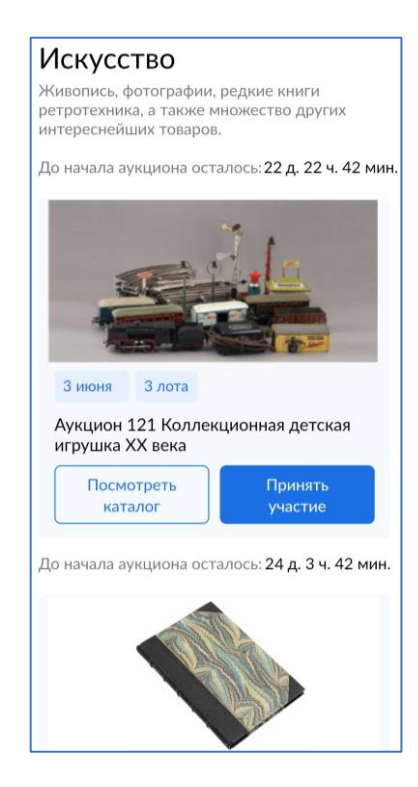

Рис. 6. Раздел «Букинистический аукцион»

Для просмотра лотов по аукциону нажмите на «Просмотреть каталог». Откроется список лотов аукциона.

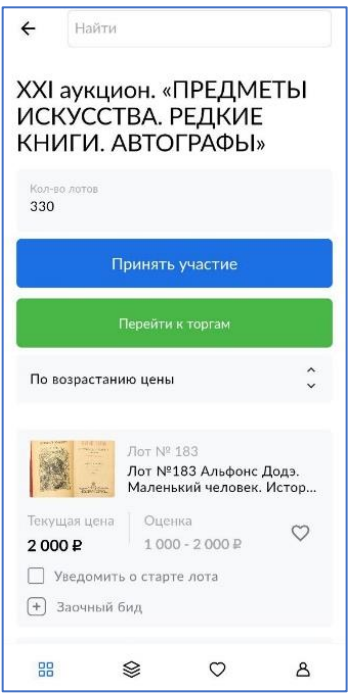

#### Рис. 7. Список лотов по аукциону

Для ознакомления с подробной информацией о лоте нажмите на название лота или его изображение. Ознакомьтесь со сроками и условиями проведения процедуры.

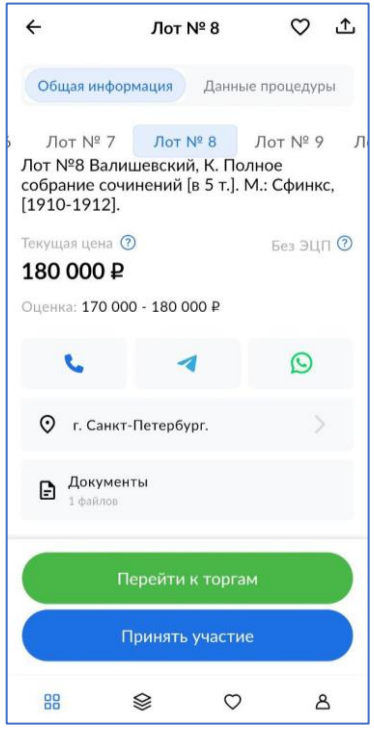

Рис. 8. Карта лота

Для подачи заявки нажмите на кнопку «Принять участие». В открывшейся форме проверьте подгруженные данные из профиля, заполните недостающие сведения, загрузите необходимые файлы.

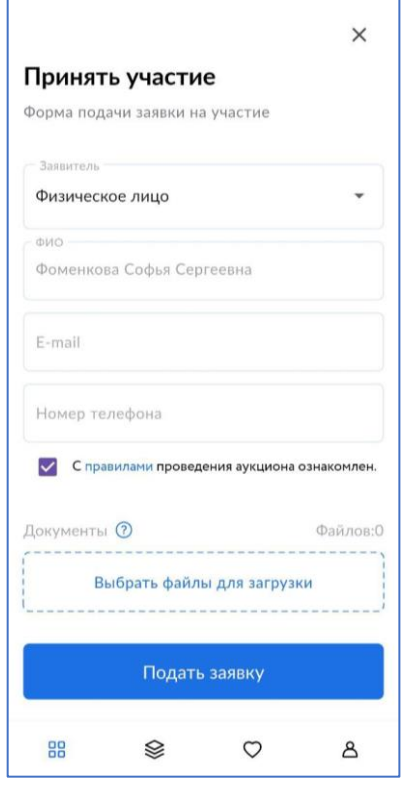

Рис. 9. Форма подачи заявки на участие

После подачи заявки на странице лота Вы увидите запись о регистрации поданной заявки. Посмотреть статус зарегистрированной заявки можно в личном кабинете, во вкладке «Мои заявки».

Отозвать поданную заявку нельзя.

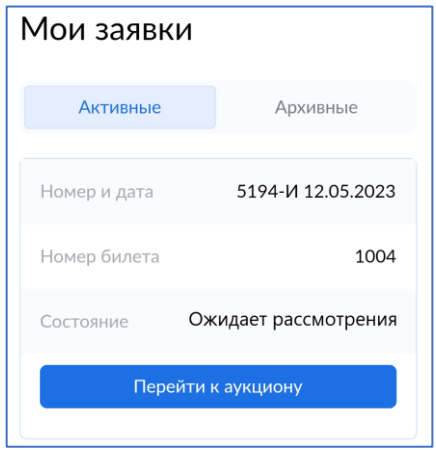

Рис. 10. Вкладка «Мои заявки»

#### <span id="page-10-0"></span>**4. Рассмотрение заявок**

После рассмотрения заявок, информация о допуске/отклонении заявки размещена в личном кабинете, во вкладке «Мои заявки». Если заявка была отклонена, она будет отображена во вкладке «Архивные». На почту, указанную при регистрации, придёт уведомление о допуске/отклонении заявки на участие.

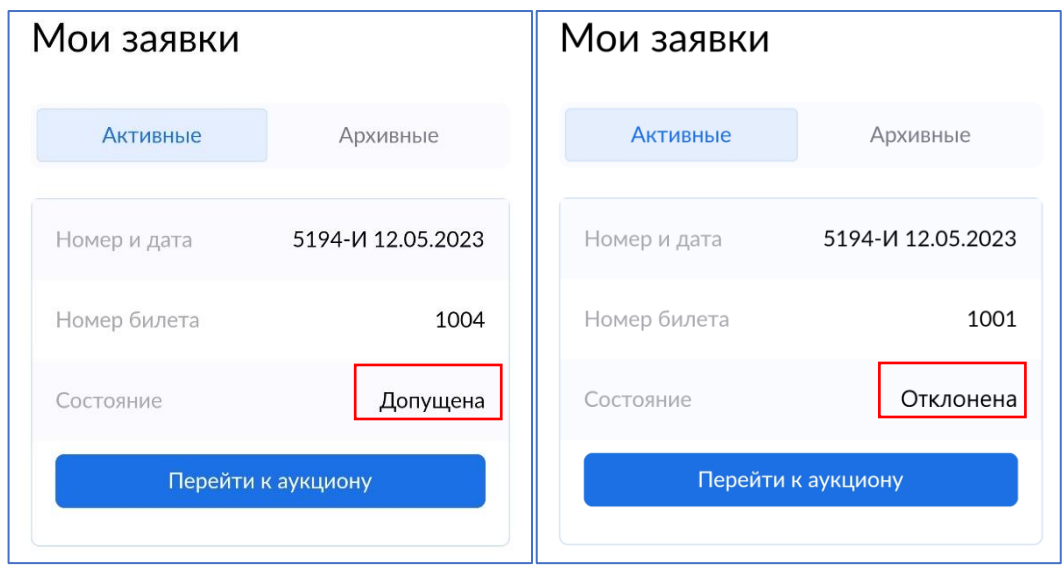

Рис. 11. Информация о допуске заявки

## <span id="page-11-0"></span>**5. Подача заочного предложения**

Если Вы не имеете возможности принять участие в онлайн-аукционе, можно оставить заочный бид (заочное предложение) в разделе «Каталог» аукциона. В таком случае, при поступлении заочных предложений от других Участников, за Вас будут автоматически подаваться ставки, до указанной Вами суммы. Сложившаяся цена будет отражена в поле «Текущая цена». Если сделана только одна ставка по заочному предложению, Система будет совершать ставки в ходе проведения аукциона, до указанной Вами суммы.

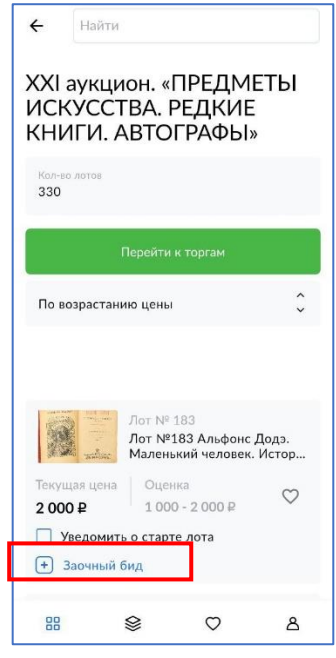

Рис. 12. Кнопка «Заочный бид»

Для подачи заочного предложения перейдите в каталог. Выберите лот, по которому необходимо установить заочное предложение, и нажмите на кнопку «Заочный бид» в соответствующей строке.

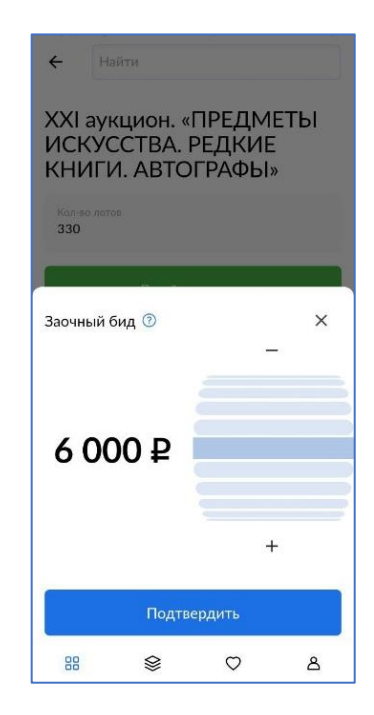

Рис. 13. Окно подачи заочного предложения

Укажите максимальную величину заочного предложения. Нажмите на кнопку «Подтвердить». Информация о поданном предложении отразится в личном кабинете (раздел «Мои Заочные биды») и в Карте лота.

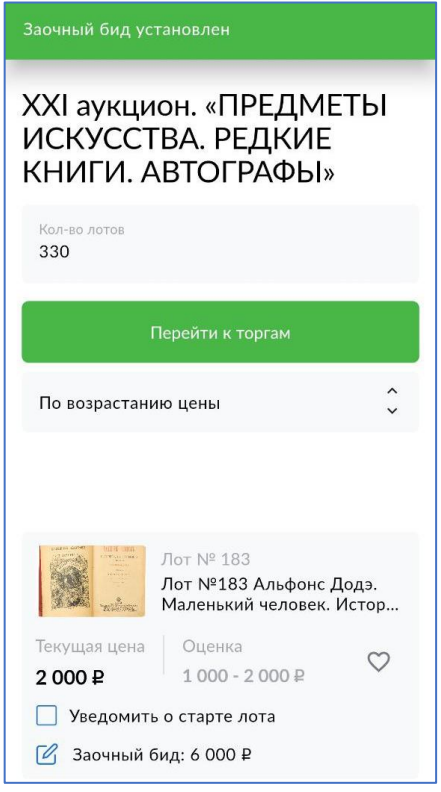

Рис. 14. Информация о поданном заочном приложении

Если по лоту было подано только одно заочное предложение от Участников аукциона, Система будет совершать ставки в ходе аукциона. Если по лоту было получено два и более заочных предложения от Участников, во время старта аукциона будет проведён автоаукцион (сравнение заочных предложений нескольких Участников). Результаты отразятся в Карте лота, в поле «Текущая цена». Для увеличения заочного предложения перейдите во вкладку «Заочный бид» и нажмите на  $\mathbb Z$ .

## <span id="page-13-0"></span>**6. Ход торгов**

Отслеживать состояние процедуры можно в личном кабинете, в разделе «Мои заявки». Время начала аукциона указывается в Карте лота. Торги ведутся в порядке следования номеров лотов. Шаг аукциона динамический.

Для принятия участия в аукционе и перехода в аукционный зал нажмите на кнопку «Перейти к торгам» во вкладке каталога аукциона. К списку лотов аукциона можно перейти из личного кабинета, нажав на вкладку «Мои заявки».

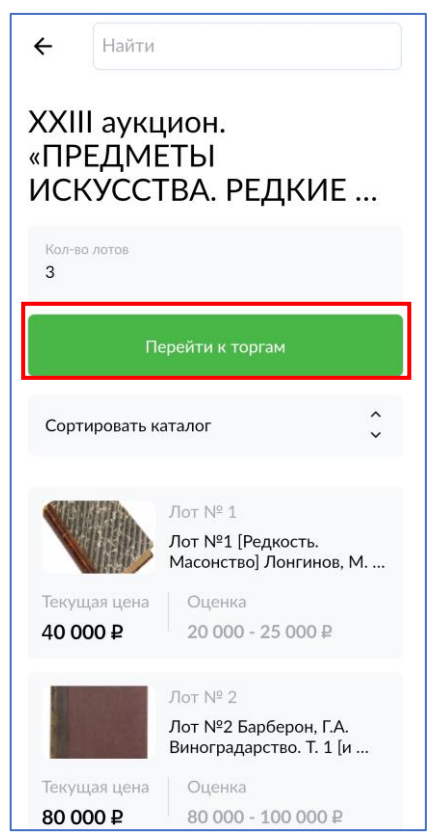

Рис. 15. Кнопка «Перейти к торгам»

Укажите своё ценовое предложение, кратное шагу аукциона. Для этого нажмите на «+» или «-», для увеличения или уменьшения ставки соответственно. Нажмите на кнопку «Сделать ставку».

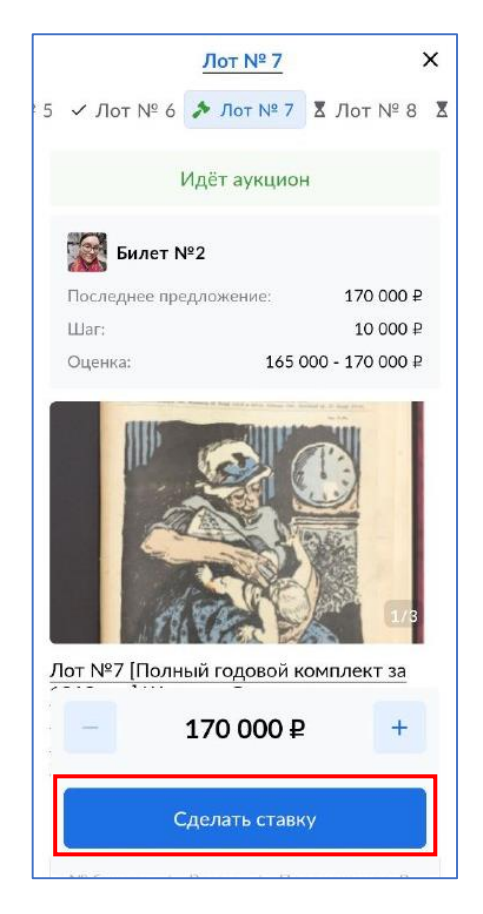

Рис. 16. Кнопка «Сделать ставку»

После подтверждения ставки появится сообщение о том, что предложение принято.

Информация в Карте лота обновится, и поданное предложение отобразится для всех Участников в панели «История процедуры».

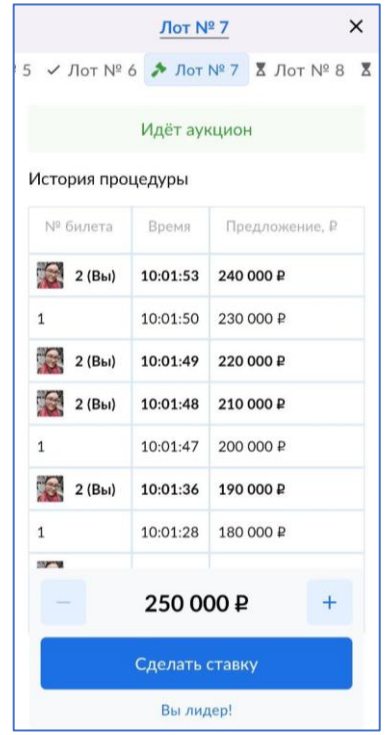

Подавать можно неограниченное количество ценовых предложений, нажимая на кнопку «Сделать предложение».

На очном аукционе аукционист повторяет 3 раза последнее ценовое предложение. Если до третьего повторения заявленной цены следующее ценовое предложение не поступило, аукцион по лоту завершается. В этот момент в мобильном приложении отображается предупреждение «Последняя возможность!»

После завершения торгов по лоту в Карте лота появится информация о том, является ли Ваше ценовое предложение лидирующим. Статус лота изменится на «Процедура завершена».

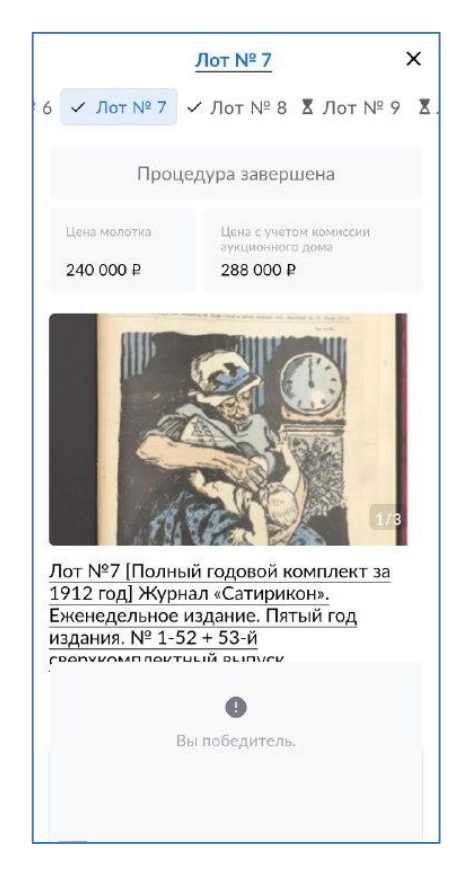

Рис. 18. Информация о последнем ценовом предложении Участника

Для подачи заочного предложение во время аукциона необходимо вернуться в каталог. Подать заочное предложение можно по лотам, приём предложений по которым ещё не начался.

Во время аукциона по лоту установка заочного бида по лоту недоступна, кроме случаев, когда у Вас есть заочный бид по данному лоту и он не достигнут в ходе подачи предложений. В такой ситуации Вы можете увеличить своё заочное предложение вернувшись в каталог и нажав на кнопку «Заочный бид» в соответствующей строке.

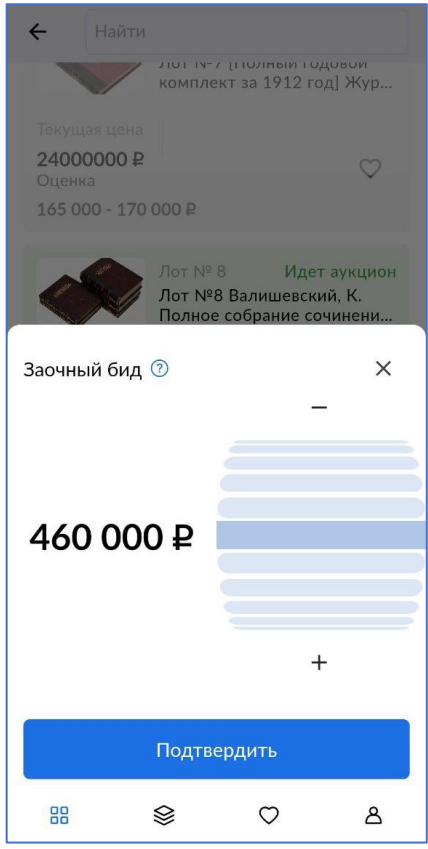

Рис. 19. Окно увеличения действующего заочного предложения

## <span id="page-17-0"></span>**7. Завершение торгов по лоту**

В случае победы, процедура будет перенесена во вкладку «Мои победы» личного кабинета.

Помимо цены предмета, достигнутой в ходе аукционных торгов, Победитель оплачивает вознаграждение Организатора торгов.

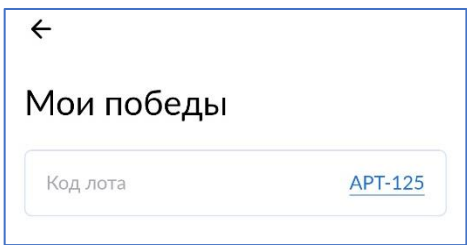

Рис. 20. Вкладка «Мои победы»